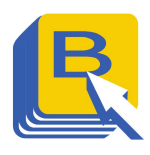

### **Contents**

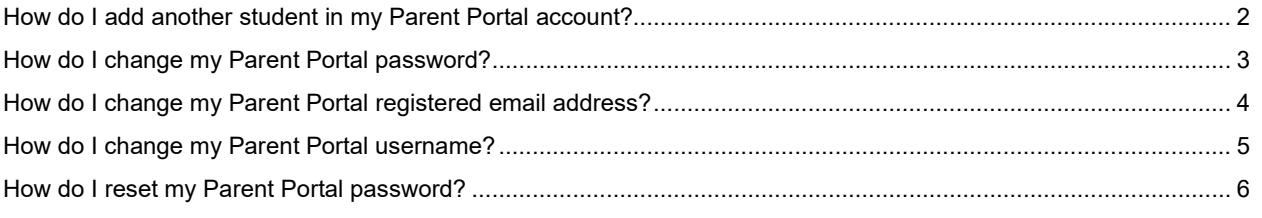

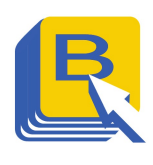

### How do I add another student in my Parent Portal account?

1. Open a browser and go to https://powerschool.blsd.ca/public

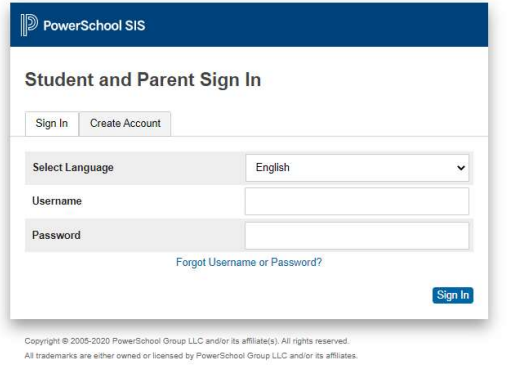

- 2. Login with your BLSD Parent Portal account credentials
- 3. Once logged-in, on the Navigation Pane click "Account Preferences."

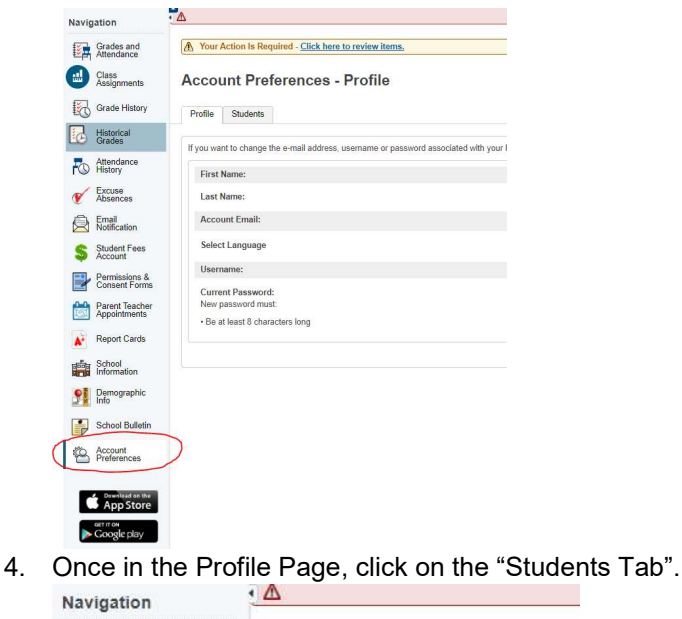

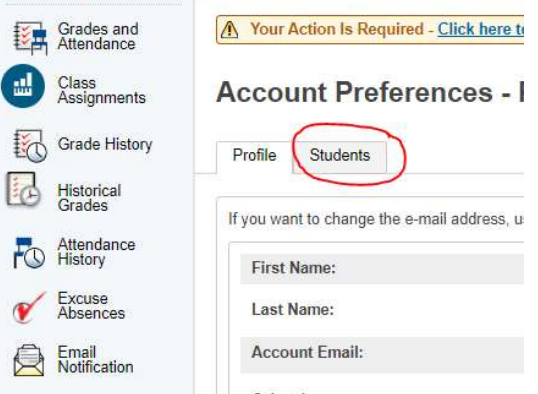

5. In the Students' page, click on the Add button

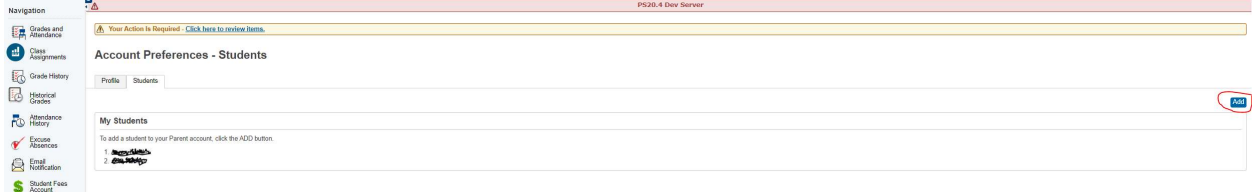

6. Please supply the following details:

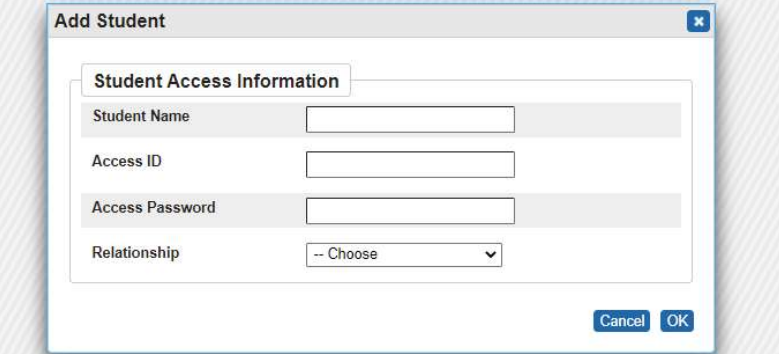

#### Student Name: - Student's First Name

Access ID & Password: - (Please call the school to get the student's access ID and Password) Relationship: - Select the student's relationship with you

7. Click OK and check the Student's Tab to see the newly added student

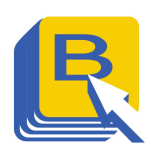

### How do I change my Parent Portal password?

1. Open a browser and go to https://powerschool.blsd.ca/public

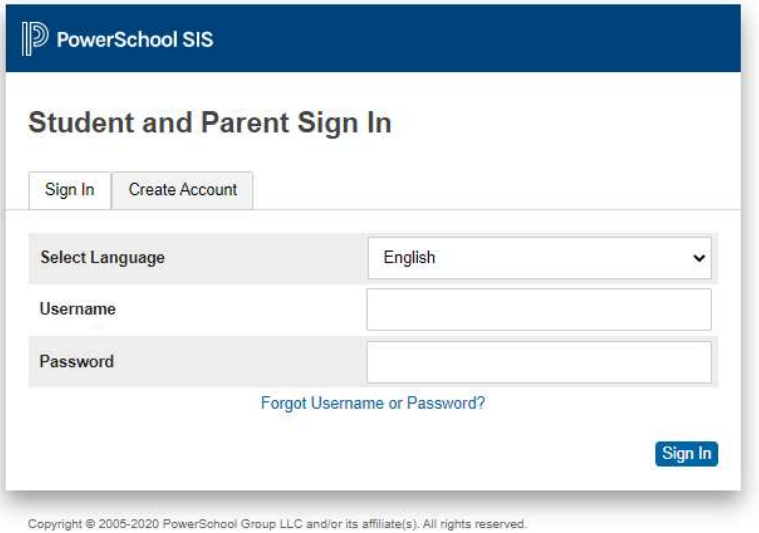

All trademarks are either owned or licensed by PowerSchool Group LLC and/or its affiliates.

- 2. Login with your BLSD Parent Portal account credentials
- 3. Once logged-in, on the Navigation Pane click "Account Preferences."

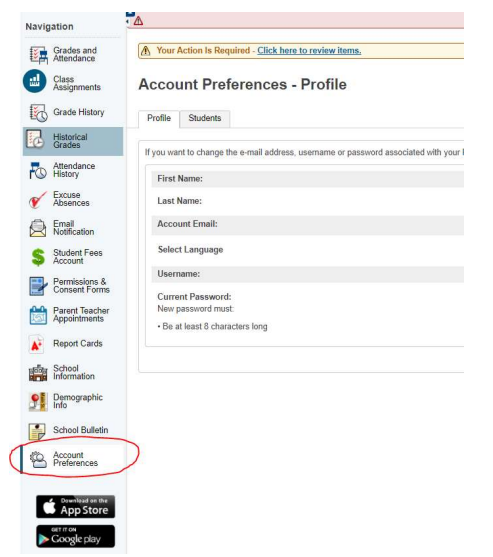

4. Under the Profile tab>Password, click the edit icon

#### **Current Password:** New password must

- 5. Supply the following:
	- Current Password: this is the same password you used to login New Password: for security reason's please ensure that the below criteria is met  $\boxtimes$  8 characters
	- **Ø** 1 Capital letter
	- **Ø** 1 Lower case letter
	- **⊠** 1 Number
	- 1 Symbol
- 6. Once the password qualifies, it will then give you a message that the reset was successful. 7. An email confirmation and receipt will also be sent to your registered mail.

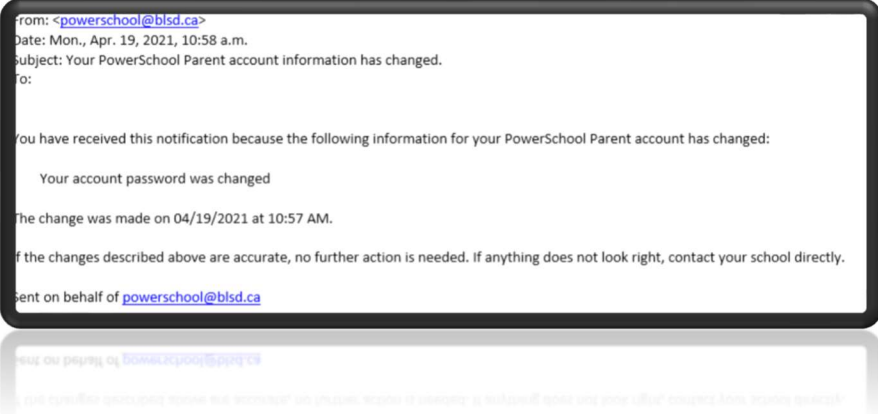

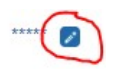

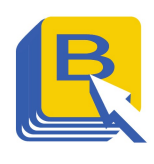

How do I change my Parent Portal registered email address?

1. Open a browser and go to https://powerschool.blsd.ca/public

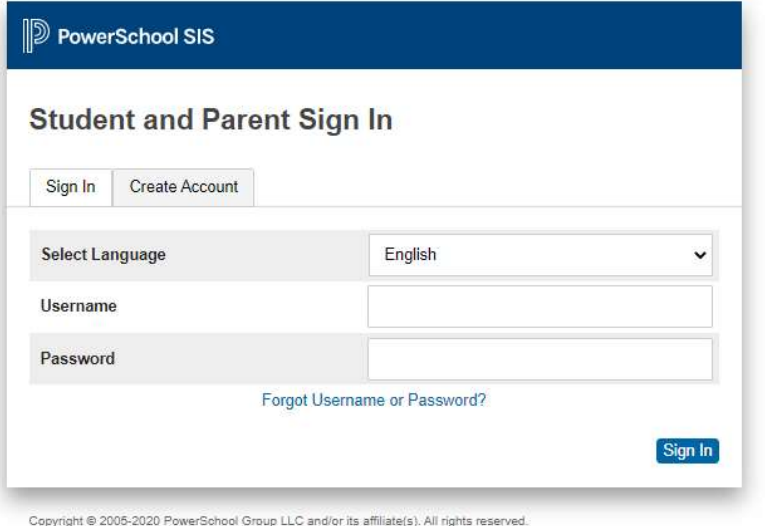

All trademarks are either owned or licensed by PowerSchool Group LLC and/or its affiliates.

- 2. Login with your BLSD Parent Portal account credentials
- 3. Once logged-in, on the Navigation Pane click "Account Preferences."

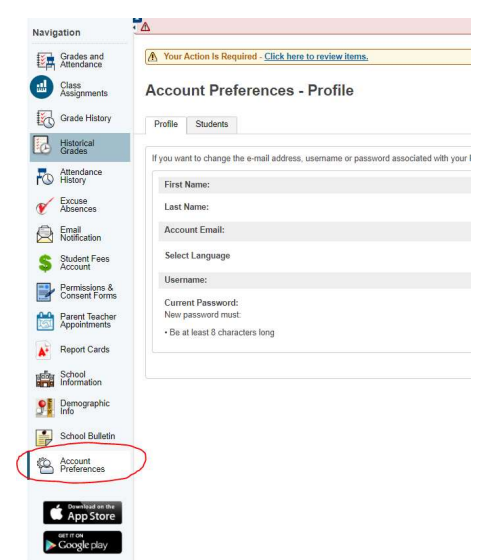

4. Under Account Email section, change the address to reflect your new email address

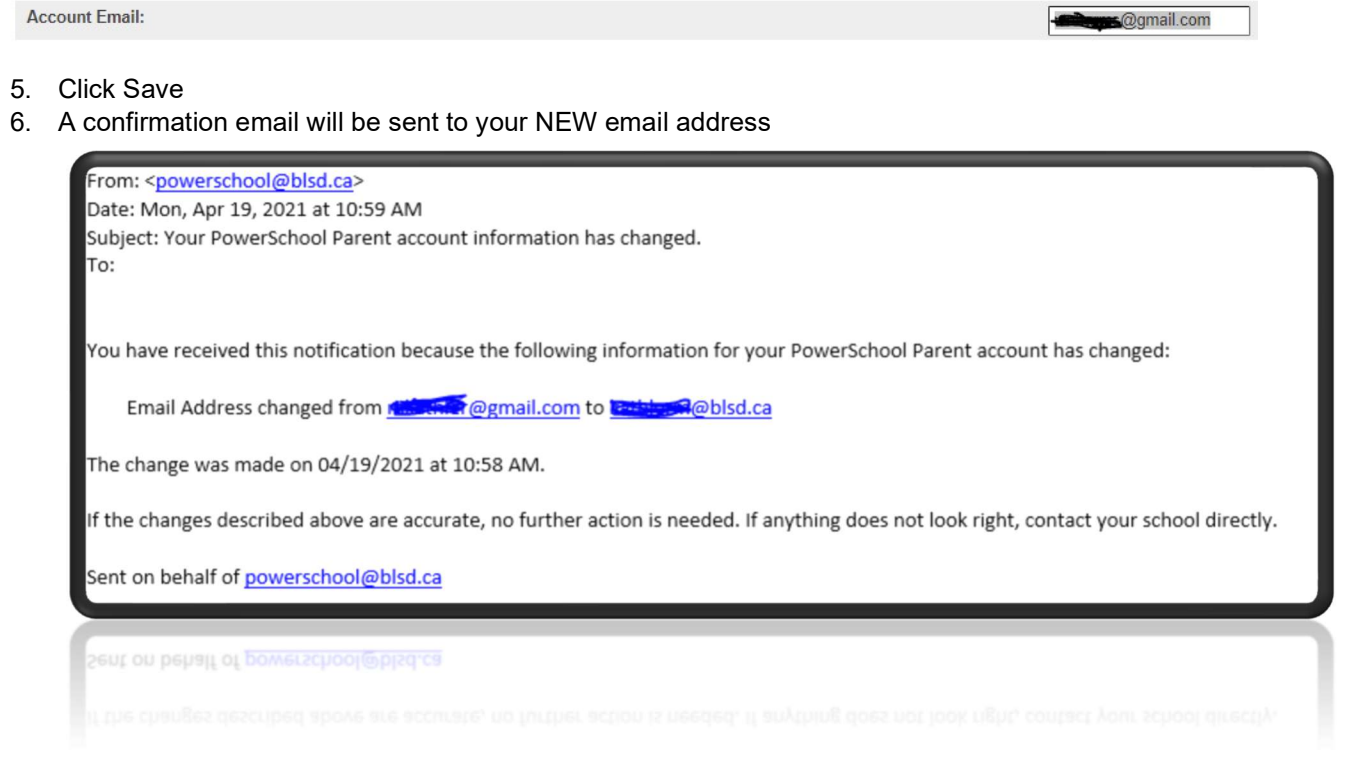

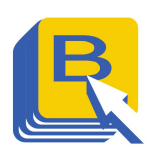

 $\Box$ 

### How do I change my Parent Portal username?

1. Open a browser and go to https://powerschool.blsd.ca/public

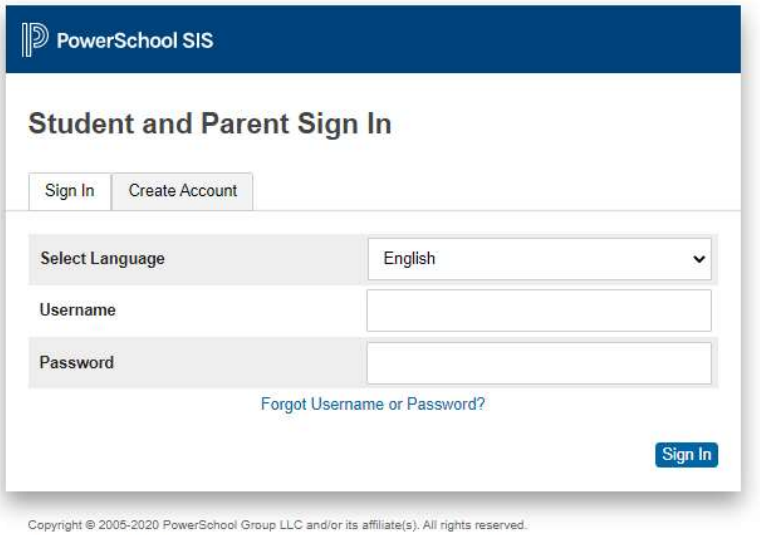

All trademarks are either owned or licensed by PowerSchool Group LLC and/or its affiliates.

- 2. Login with your BLSD Parent Portal account credentials
- 3. Once logged-in, on the Navigation Pane click "Account Preferences."

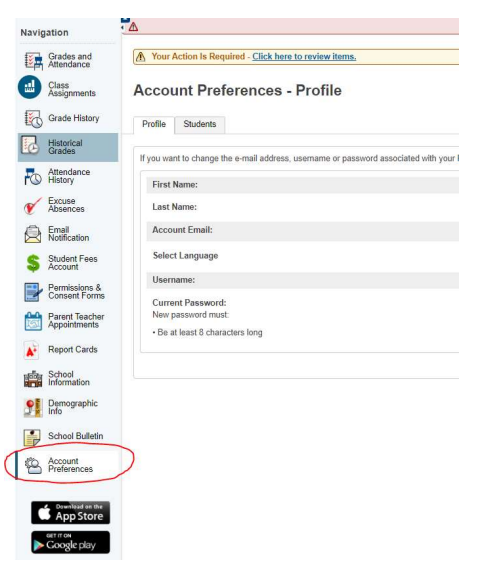

4. Under the username field, click on the edit icon

Username:

5. Change to your desired username; for ease of use you can use your FULL email address as your username.

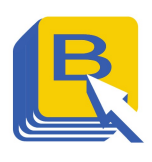

### How do I reset my Parent Portal password?

- 1. Open a browser and go to https://powerschool.blsd.ca/public
- 2. Click Forgot Username or Password?

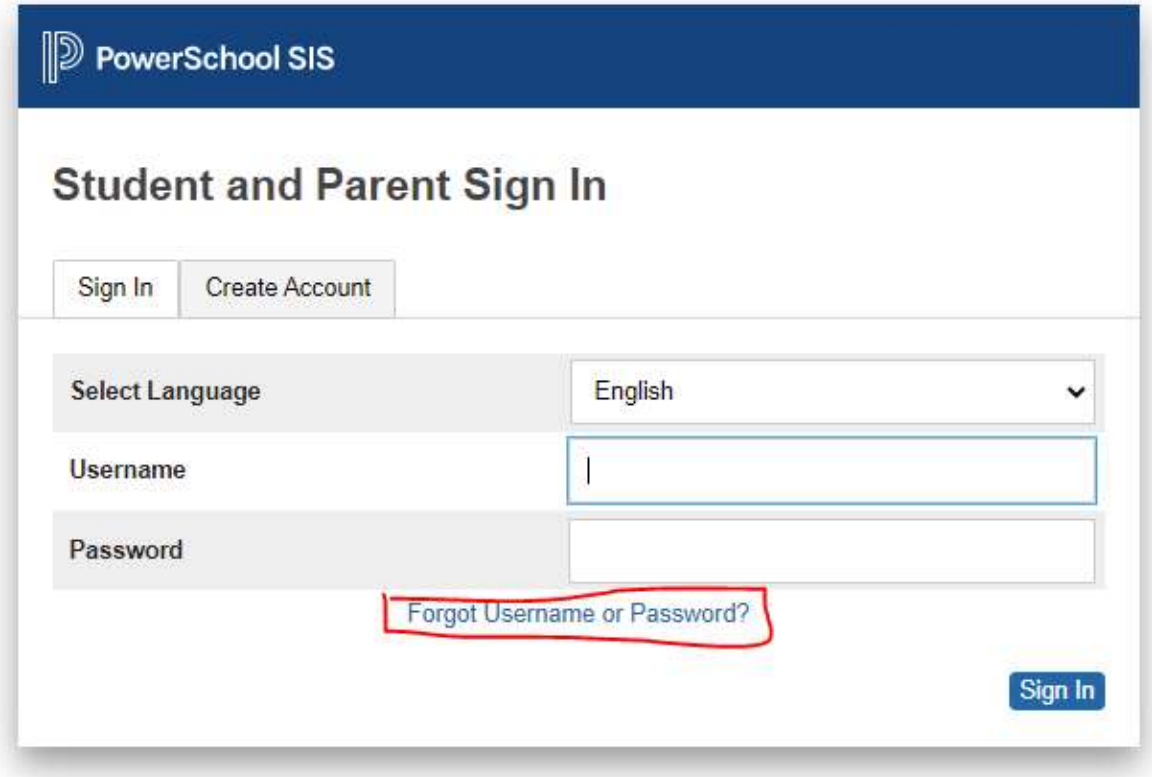

Copyright @ 2005-2020 PowerSchool Group LLC and/or its affiliate(s). All rights reserved. All trademarks are either owned or licensed by PowerSchool Group LLC and/or its affiliates.

3. Under Account Recovery window, please select Forgot Password?

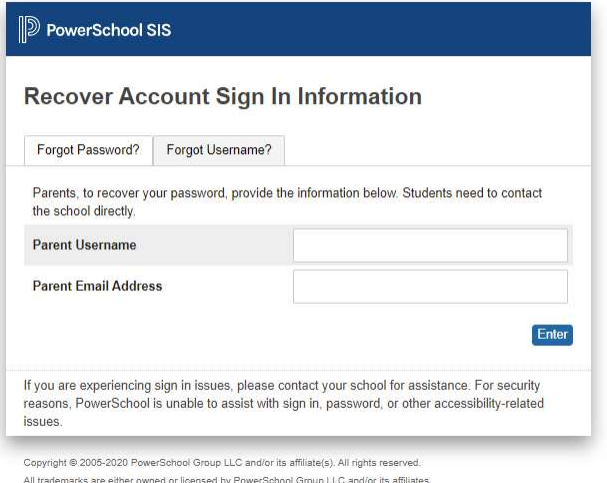

- 4. Provide your username and email address and click enter.
- 5. You will receive your new password in your email.
- 6. If you do not remember your username or any other detail in the portal please contact the school for assistance.